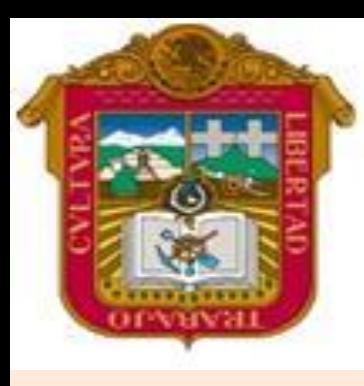

**GOBIERNO DEL ESTADO DE MEXICO**

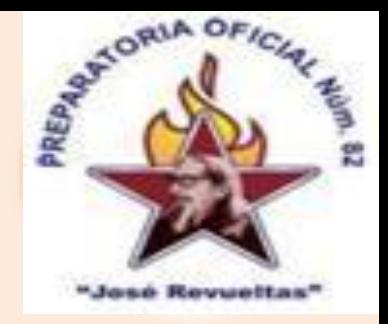

### ESCUELA PREPARATORIA OF. NO. 82 "JOSE REVUELTAS"

#### **"Hay que alcanzar la exaltación verdadera, para lograrlo, hay que ser serenos, sin prisas estudiar, trabajar y disciplinarse"**

#### **PROFR. JUAN GERARDO BRITO BARRERA**

## **INFORMATICA Y COMPUTACION I LA VENTANA Y GENERALIDADES DE POWER POINT**

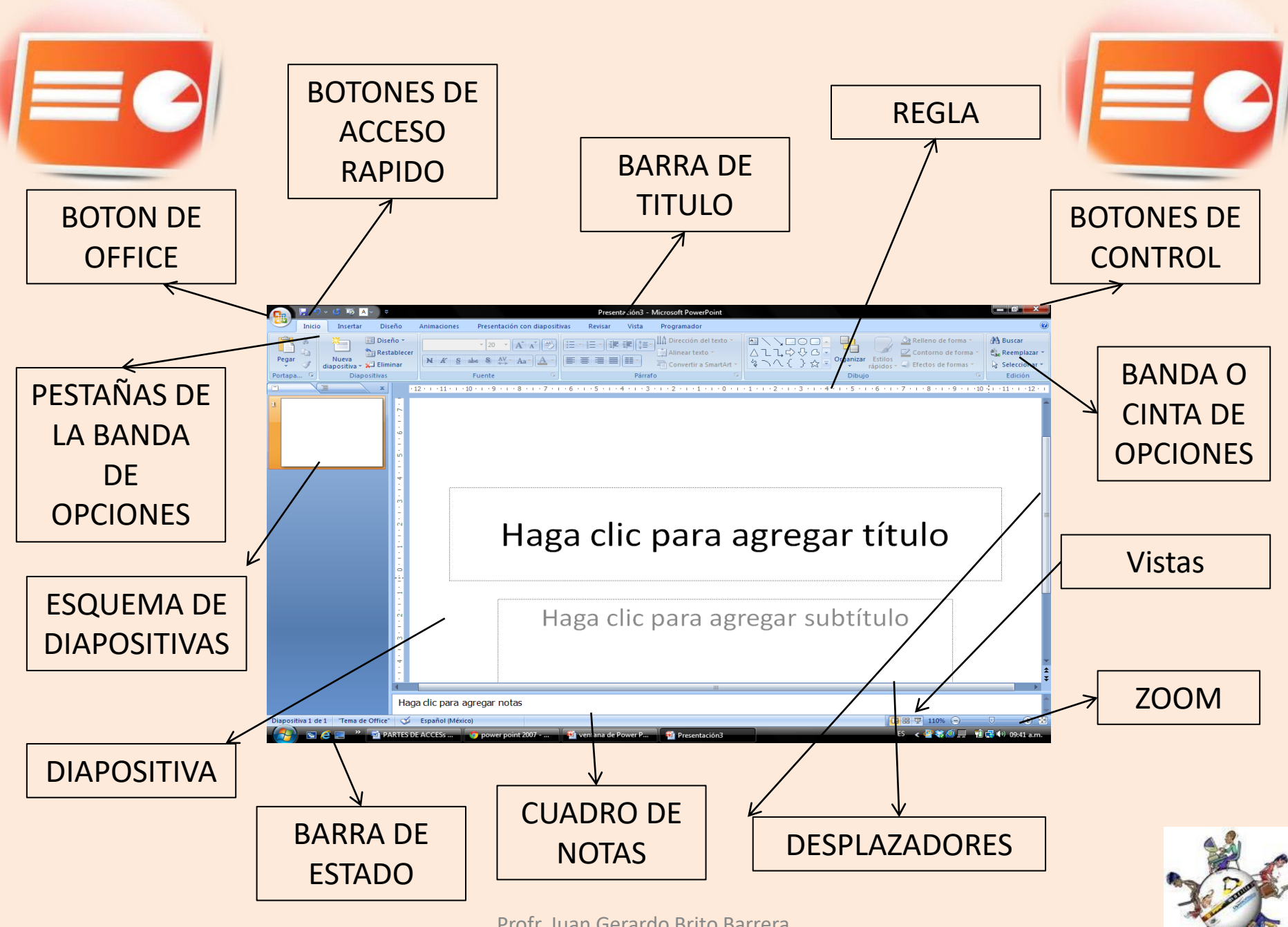

<span id="page-2-0"></span>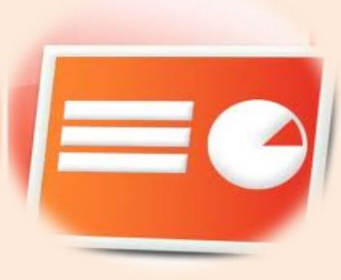

#### **BOTON DE OFFICE**

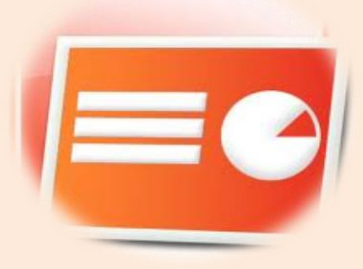

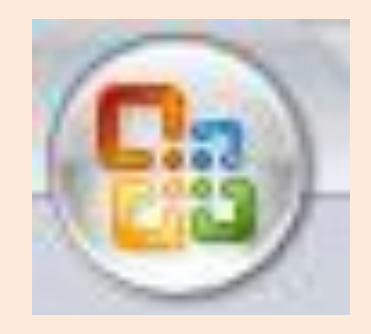

## Contiene las funciones principales de Power Point como son: abrir, guardar, imprimir, nuevo, entre otros.

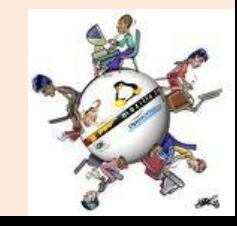

<span id="page-3-0"></span>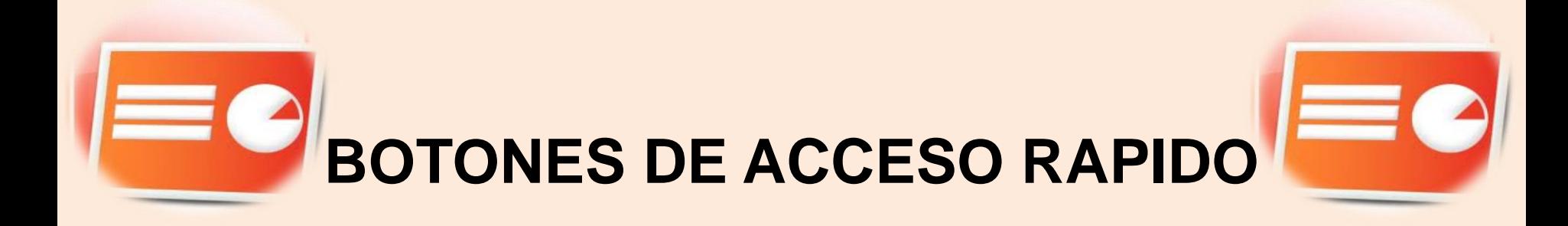

$$
\mathbf{P} = (\mathbf{P} \times \mathbf{P})
$$

## Son las funciones principales que un usuario coloca para seleccionar una tarea inmediata.

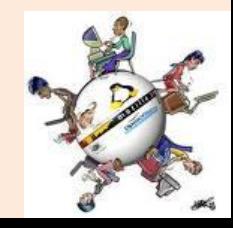

<span id="page-4-0"></span>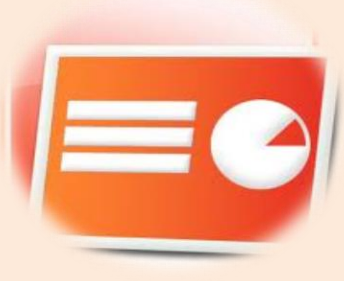

## **BARRA DE TITULO**

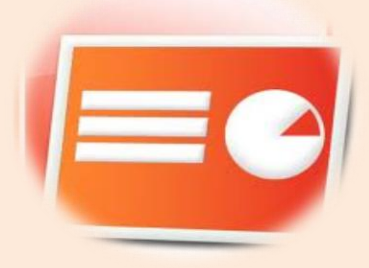

ventana de Power Point.pptx - Microsoft PowerPoint

## Nos indica el nombre del programa y el nombre del archivo que se esta usando

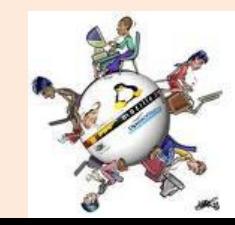

<span id="page-5-0"></span>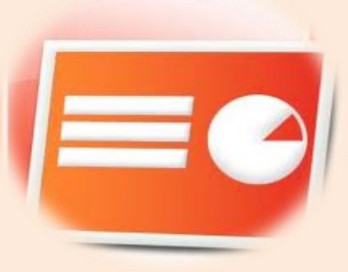

### **BOTONES DE CONTROL**

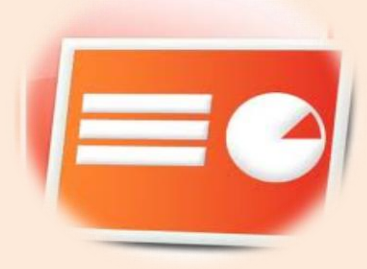

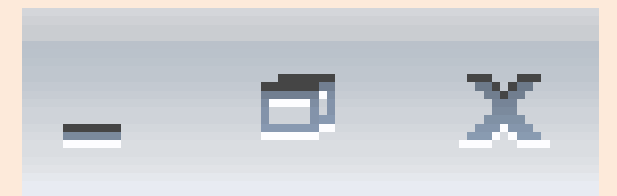

## Controla las funciones de la ventana de Power Point como: minimizar, restaurar, maximizar y cerrar programa

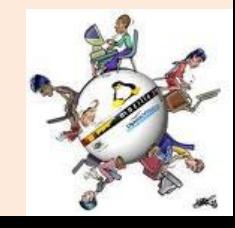

<span id="page-6-0"></span>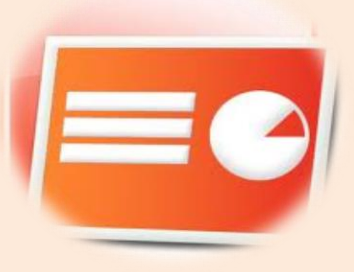

## **PESTAÑAS DE LA BANDA DE OPCIONES**

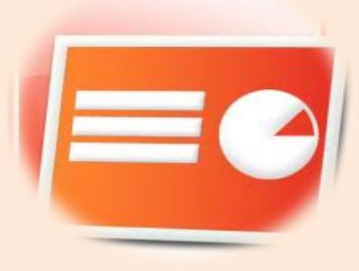

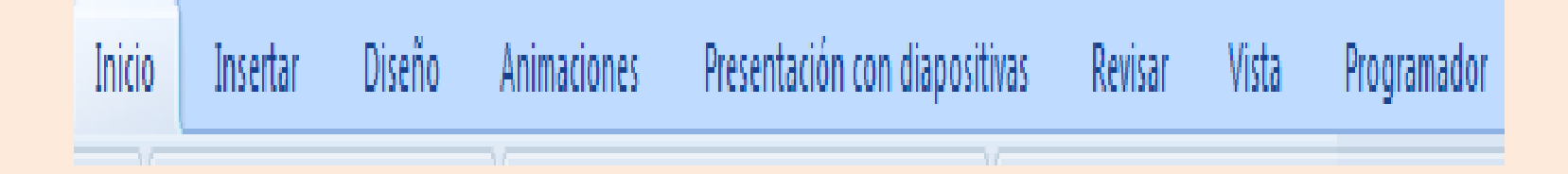

## Indica como están agrupadas las opciones de cada una de las funciones que contiene Power Point

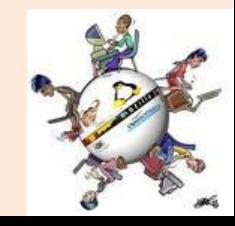

<span id="page-7-0"></span>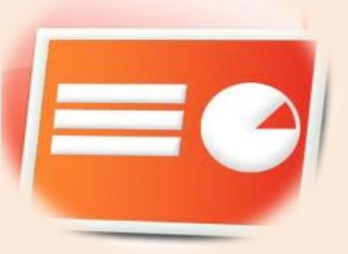

## **BANDA O CINTA DE OPCIONES**

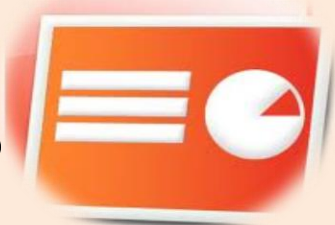

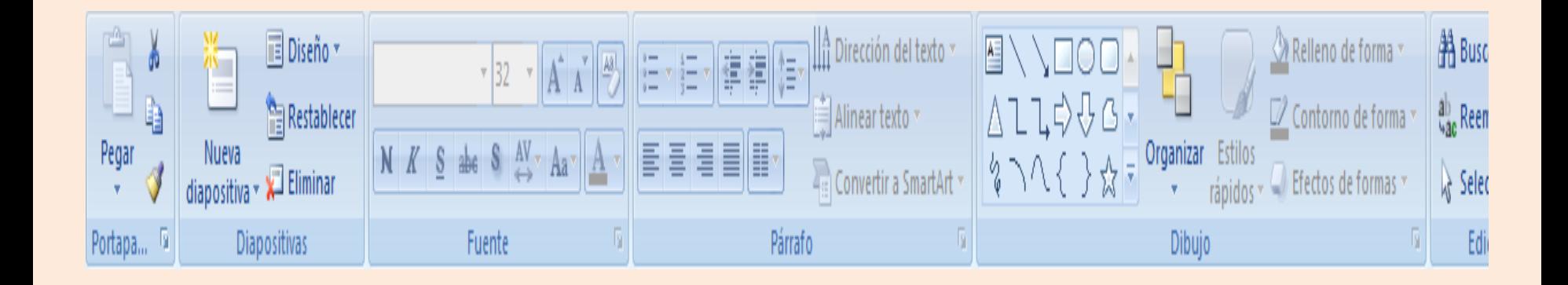

Muestra el contenido de las opciones del programa de cada una de las pestañas que tiene Power Point, para su aplicación

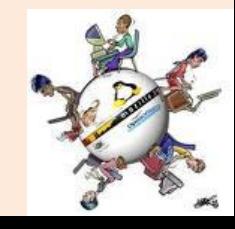

<span id="page-8-0"></span>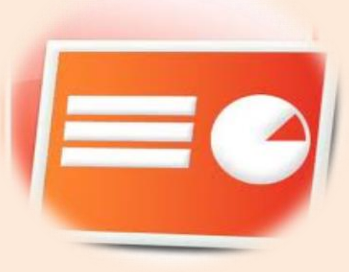

#### **DESPLAZADORES**

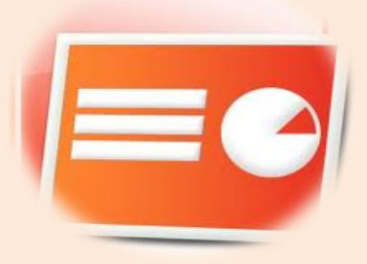

Permite mover al usuario en lo largo y lo ancho de las hojas de Power Point

Permite mover al usuario en lo largo y lo ancho de las diapositivas de Power Point

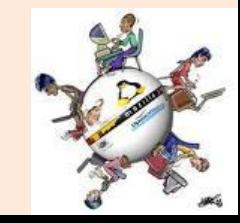

<span id="page-9-0"></span>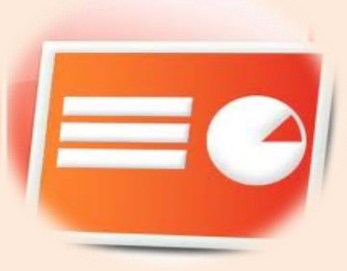

#### **BARRA DE ESTADO**

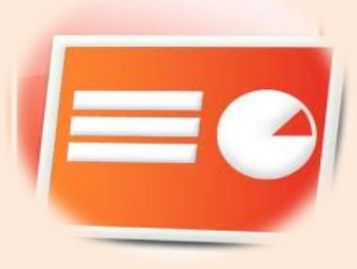

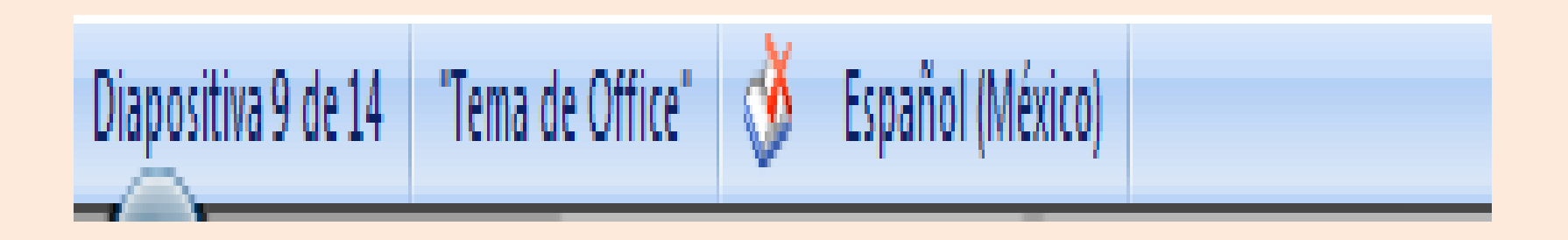

Indica las acciones que se están realizando en el área de trabajo (diapositivas) de Power Point y se puede configurar al darle clic derecho sobre la barra.

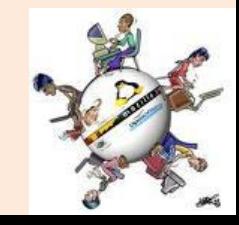

<span id="page-10-0"></span>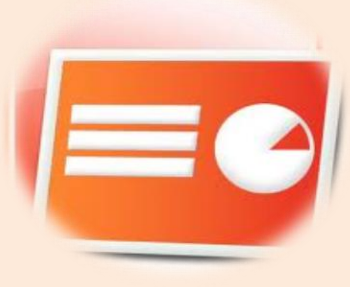

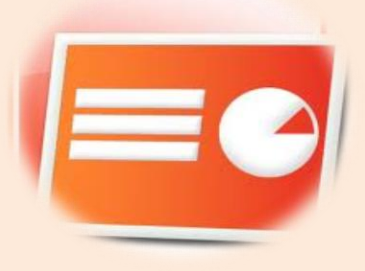

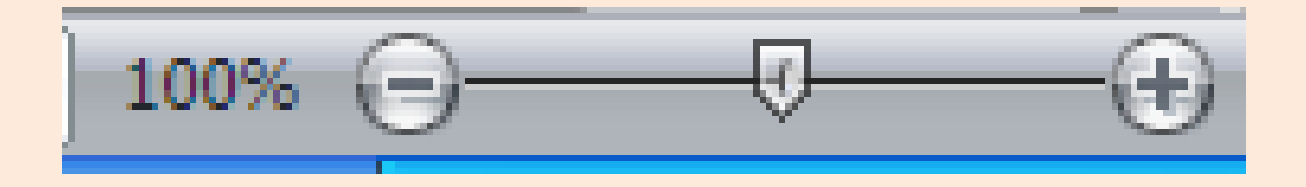

**ZOOM**

## Acerca o aleja la pantalla , es decir par ver mas de cerca o lejos los contenidos de la o las hojas de Word.

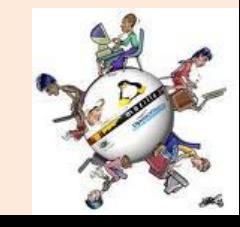

<span id="page-11-0"></span>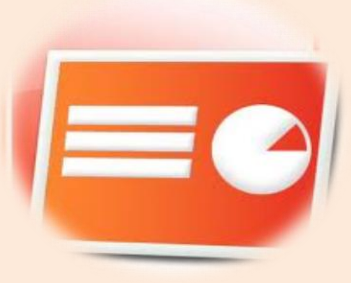

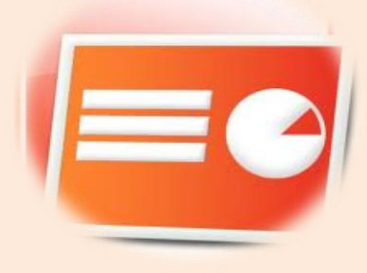

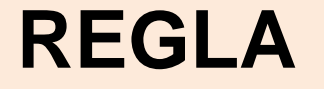

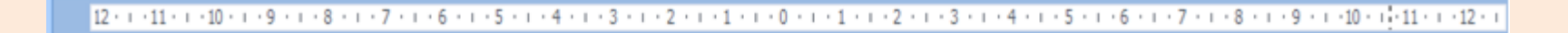

Con la regla podremos saber a qué distancia situamos cada objeto ya que en las reglas aparece una marca en cada regla (horizontal y vertical) mostrando la posición del puntero del ratón.

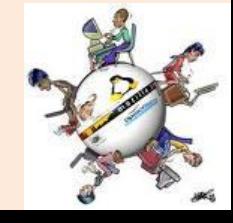

<span id="page-12-0"></span>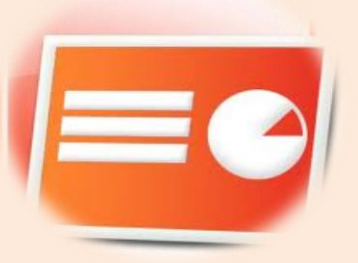

## ESQUEMA DE DIAPOSITIVAS

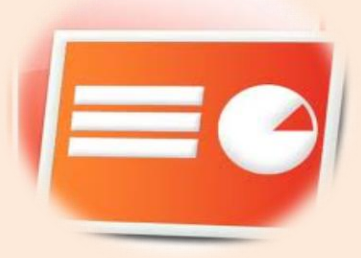

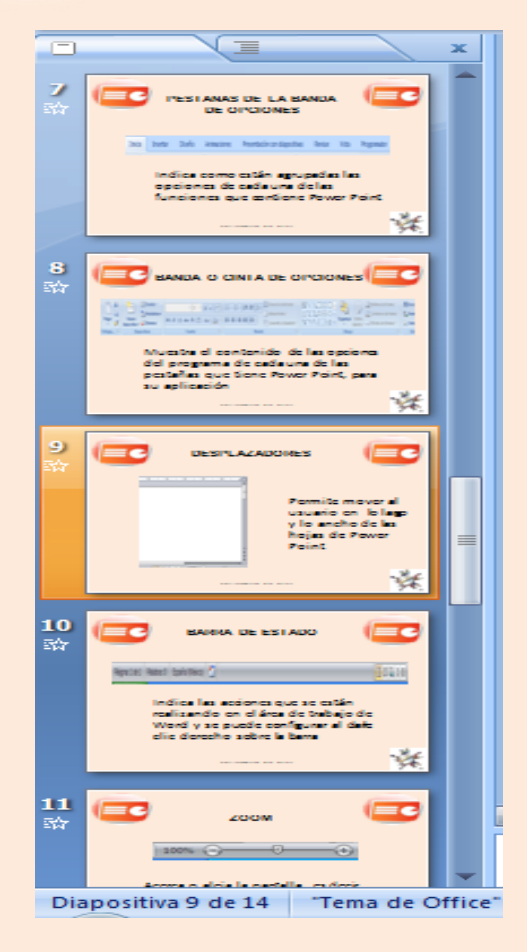

Se muestran las diapositivas que has trabajado así como el número de diapositivas que llevas.

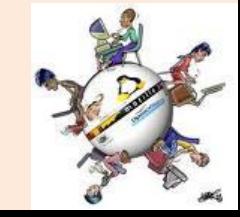

<span id="page-13-0"></span>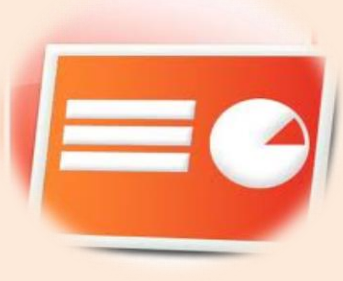

## DIAPOSITIVA

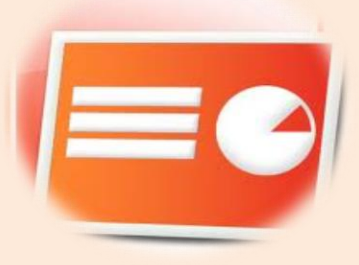

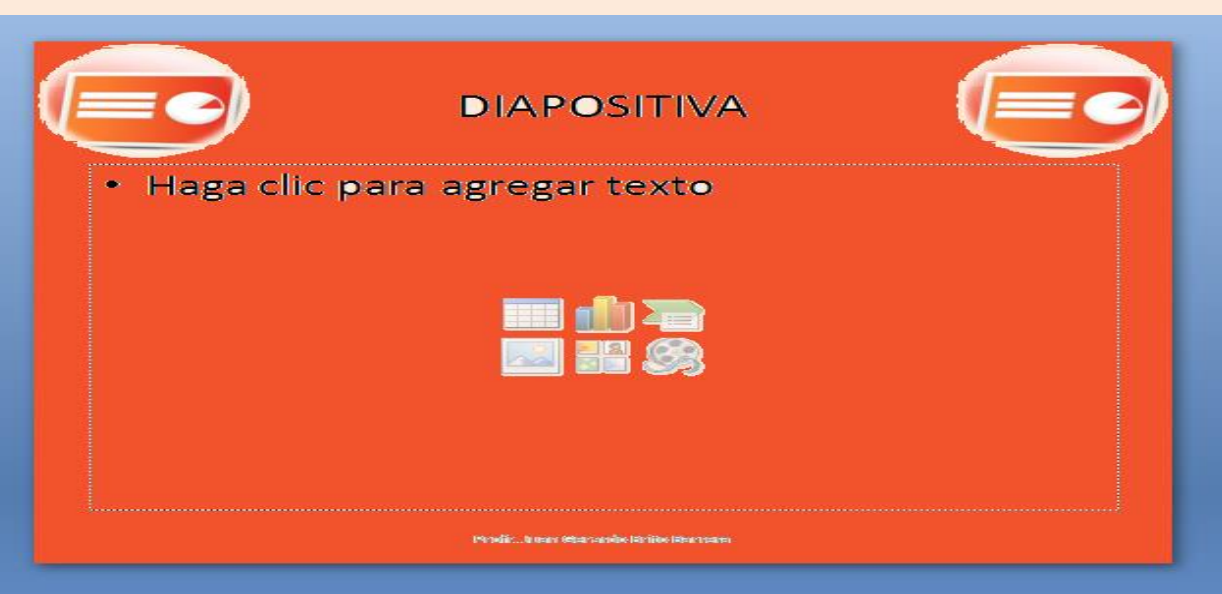

Es el área de trabajo donde se insertamos objetos para representar una idea, un tema, un trabajo, etc.

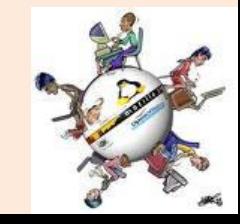

<span id="page-14-0"></span>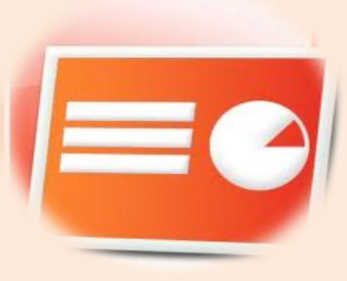

## CUADRO DE NOTAS

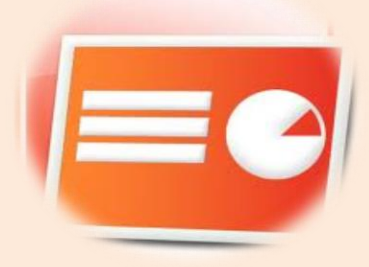

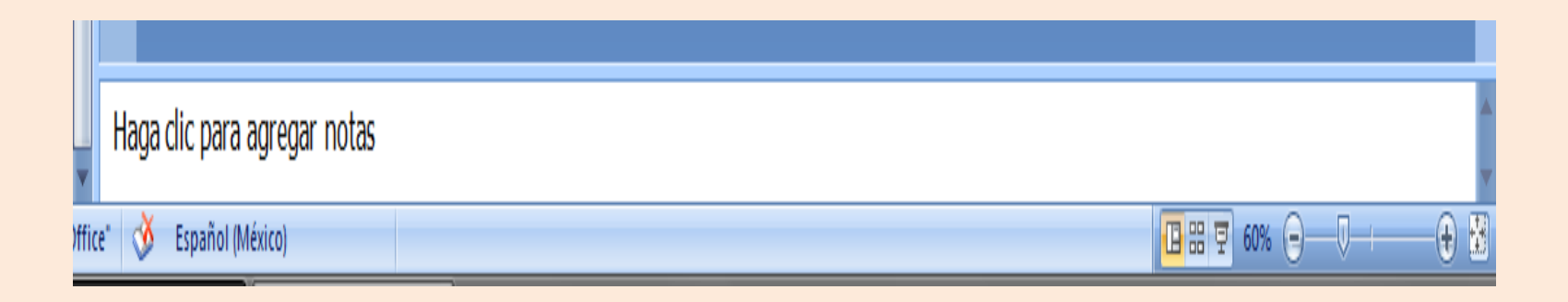

## Sirve para hacer una descripción o agregar notas a la diapositiva.

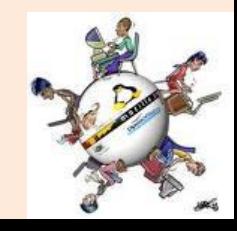

<span id="page-15-0"></span>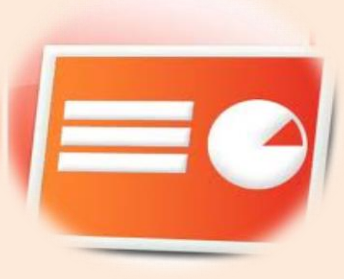

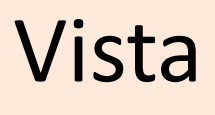

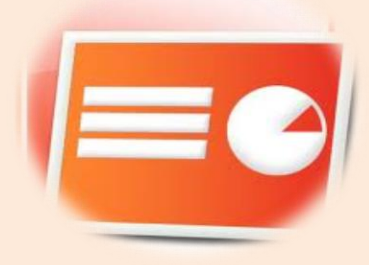

#### La puedes encontrar en la pestaña de Vista como o

En la parte inferior de la ventana de Power Point, por donde se encuentra el zoom

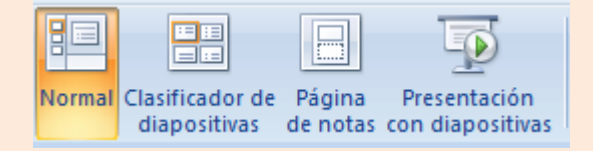

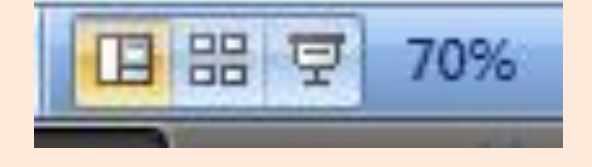

#### Te sirve para poder ver de diferentes formas la presentación, o las diapositivas con las que estas trabajando

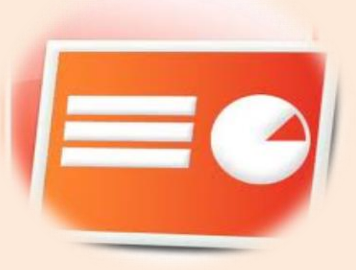

## **Microsoft PowerPoint**

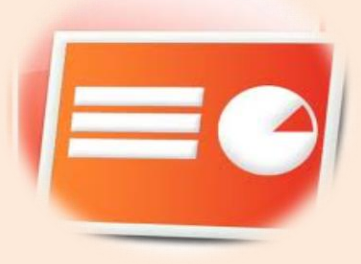

• Es un programa de presentación, formada por diapositivas y desarrollado para sistemas operativos Microsoft Windows y Mac OS, ampliamente usado en distintos campos como la enseñanza, negocios, etc. Tiene una extensión de: .ppt, .pptx, o .pps, según la versión

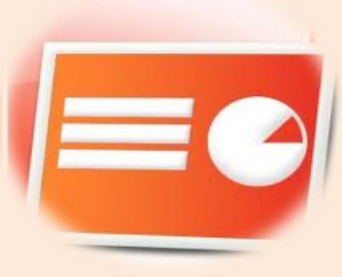

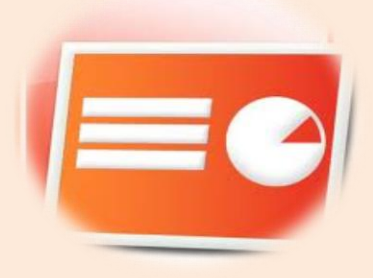

A las diapositivas se les agrega texto, imágenes prediseñadas o importadas desde imágenes de la computadora. Se le pueden aplicar distintos diseños de fuente, plantilla y animación. Este tipo de presentaciones suele ser muy llamativo y mucho más práctico

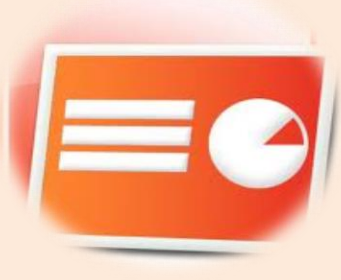

#### Presentación

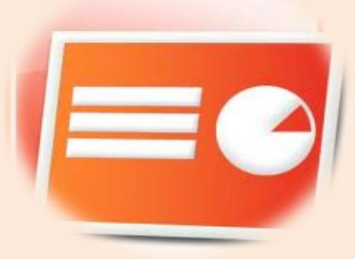

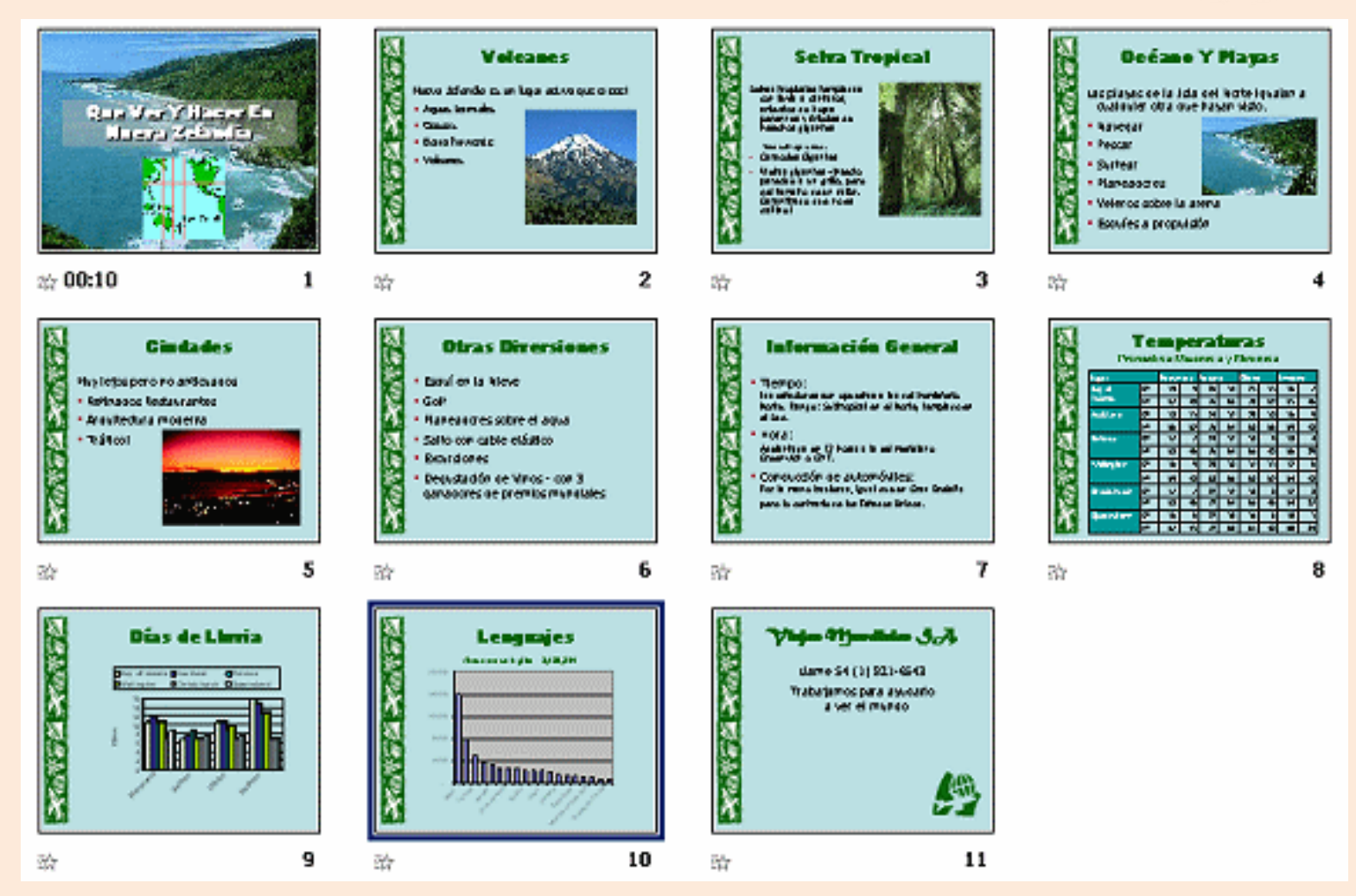

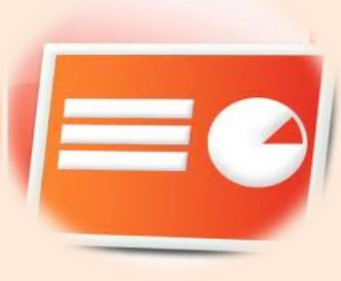

## **Diapositiva**

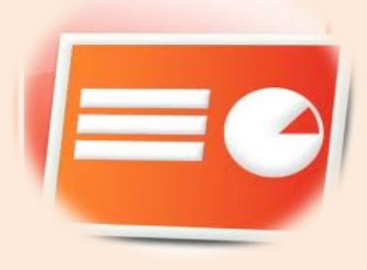

• Son imágenes que se despliegan correlativamente en la pantalla y son el elemento básico de una presentación. Cada diapositiva puede contener textos, gráficos, dibujos, vídeos, imágenes prediseñadas, animaciones, sonidos, objetos y gráficos creados por otros programas.

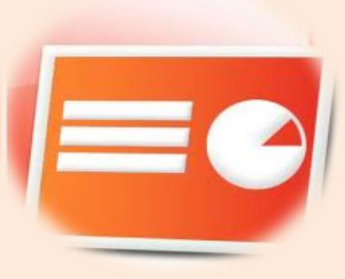

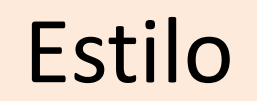

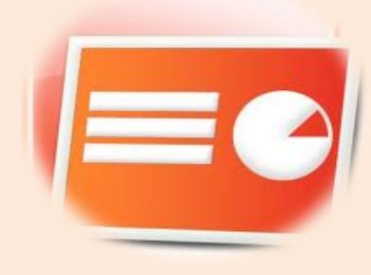

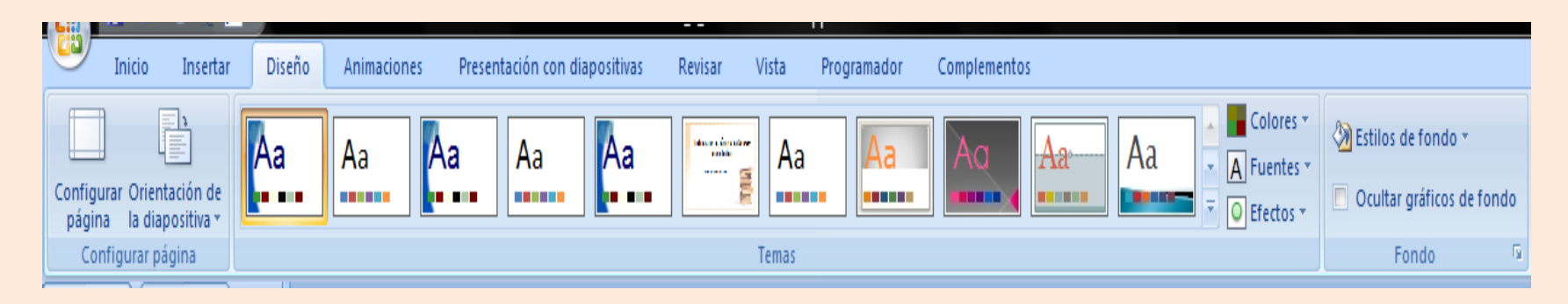

Los estilos los encontraras en el diseño que se encuentra en las pestañas de Power point, este les permite modificar el fondo de las diapositivas por algún tema, color, figura o imagen, o los estilos que el mismo programa tiene.

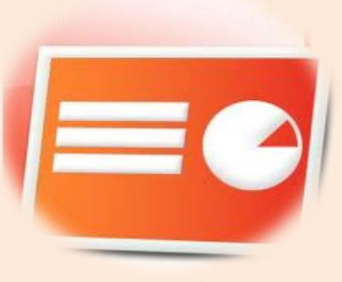

# Animación

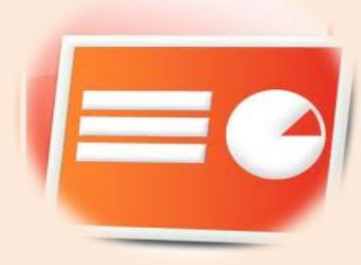

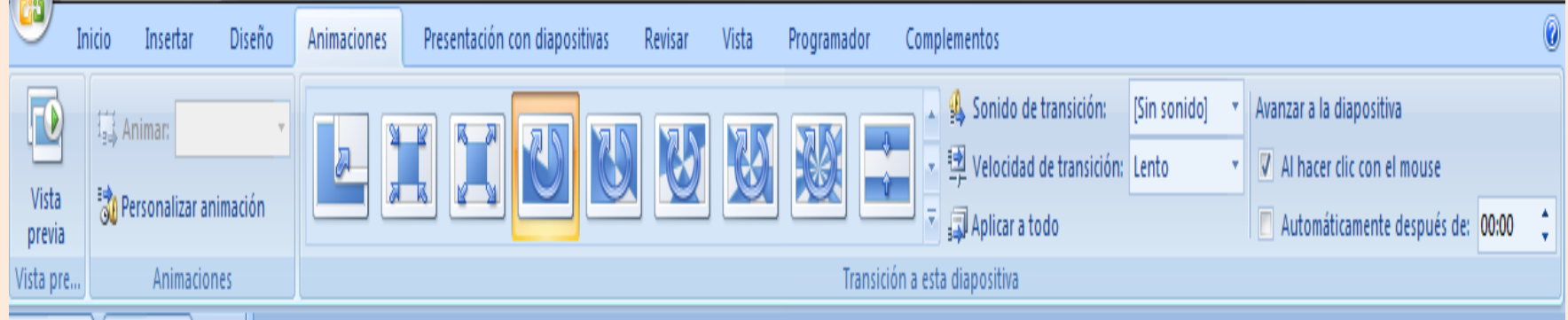

Nos permite ponerle efectos de animación a los objetos que coloquemos en una diapositiva, también nos permite ponerle efectos de transición a la diapositiva

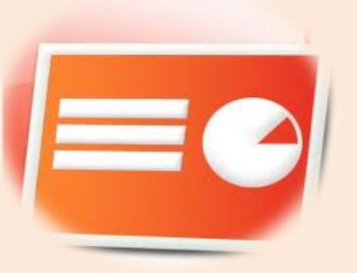

Características de una buena presentación

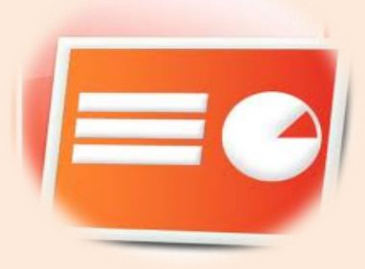

- Utilizo la regla de 5X7X7.
- 5 palabras en el titulo, 7 palabras por fila y 7 filas
- Utilizar imágenes acorde al tema.
- Extraer las ideas principales del tema.
- Contrasta colores (letra oscura y fondo claro)
- Guarda hegemonía sus diapositivas
- Tamaño del texto (titulo >=44 y párrafos >=28).

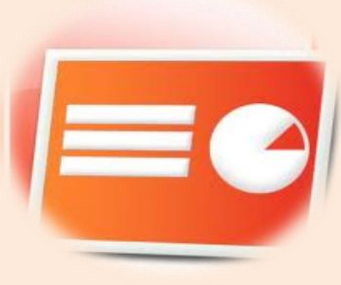

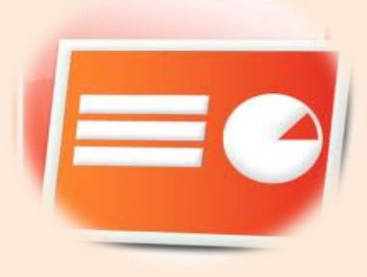

## Por su atención:

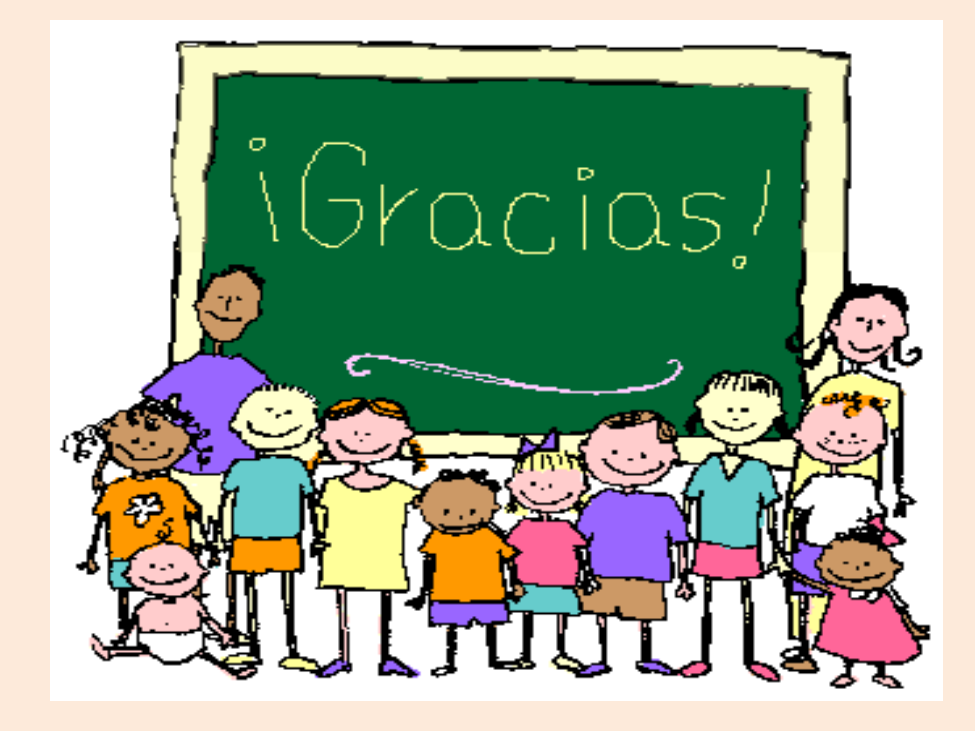